# Learning Catalytics Instructions for iPhone Users

All iPhone users **must use Safari** and follow the instructions to adjust settings below. If you do not follow those instructions, the program will not work properly.

## Enable Pop-ups

- 1. Enter your iPhone **Settings**
- 2. Scroll and tap **Safari**
- 3. Scroll to "Block Pop-ups" and make sure this is **off** (the slider should be grey)

## Allow Cookies

- 1. Stay on the same page as the "Block Pop-ups" option
- 2. Scroll to "Block All Cookies" and make sure this is **off** (the slider should be grey)

*Other option: tap Block Cookies and select Always Allow*

## Allow Cross-Site Tracking

- 1. Stay on the same settings page as the "Block Pop-ups" and "Block All Cookies" options
- 2. Find "Prevent Cross-Site Tracking" and turn this **off** (slider should be grey)

#### Allow Javascript

- 1. On the same page, scroll all the way down and tap **Advanced**
- 2. Find "JavaScript" and turn this **on** (slider should be green)

## Clear Cache (History and Website Data)

- 1. **Force quit** Safari and Settings
	- 1. Exit out of Safari entirely
	- 2. Double-click the Home button to bring up the fast app switcher
	- 3. Swipe up on Safari and Settings to force quit by flicking them up and off the screen
- 2. Enter your **Settings**
- 3. Scroll and tap **Safari**
- 4. Scroll and tap **Clear History and Website Data**
- 5. Tap the red **Clear History and Website Data**

#### Join your Learning Catalytics Session

- 1. Go to fiu.mylabsplus.com
- 2. Login with your credentials (username is your Panther ID)
- 3. Enter your course by tapping on the blue course box with your course name on it
- 4. Scroll either to the right or down and tap **Join Session in Progress**

## **Pop-ups Setting**

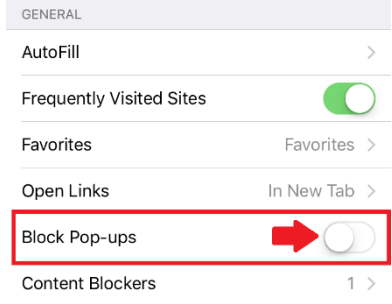

#### **Cookies and Cross-Site Settings**

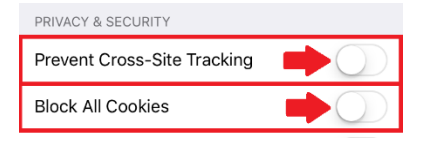

## **JavaScript Setting**

First, go to Advanced:

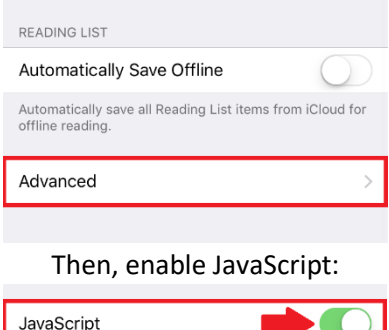

## **Clear Cache**

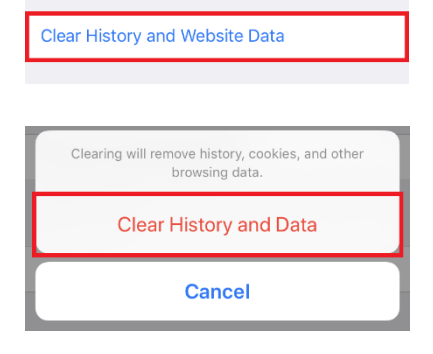